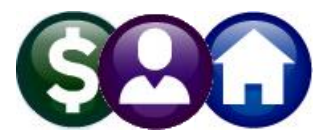

## **SY–150 MANAGING EMAIL LISTS**

Email communication is used throughout the **ADMINS** Unified Community **(AUC)** application suite to send messages, reminders, reports and other information. While the **ADMINS** Support staff creates the default system email distributions lists, each site may add and remove users from any list. Create new site-specific lists, add, edit and/or remove names from various lists as requirements change.

To access the email distribution list table, click on the **Module Maintenance** option under any of the AUC modules available on the pull-down menus. If **Module Maintenance** is not available, please contact the local System Administrator to review access and security settings.

### **Module Maintenance Email Distribution Lists**

Here are some examples of how to access this table (just a few; the lists are available for most modules):

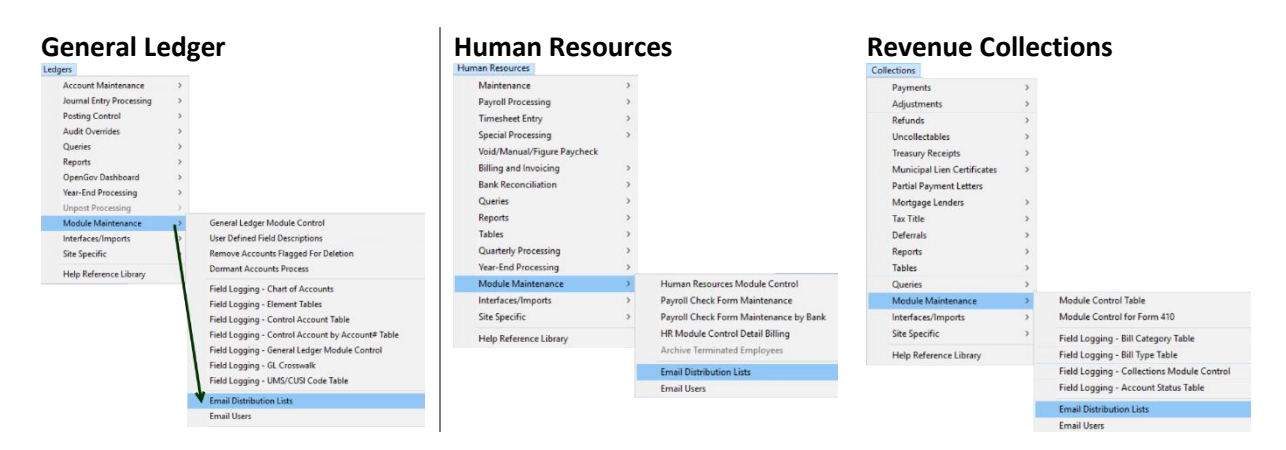

## **WHERE ARE THESE EMAIL LISTS USED?**

Email lists used in AUC are listed in Section [10 below.](#page-6-0) This is not intended to be a comprehensive list. As requirements evolve, additional lists will be added. A complete list as of March 2021 is included; for an up-todate list that includes *site-specific* lists, run the **[Edit List]** on the **Email Distribution List Maintenance** Screen as shown in section [5 below.](#page-3-0)

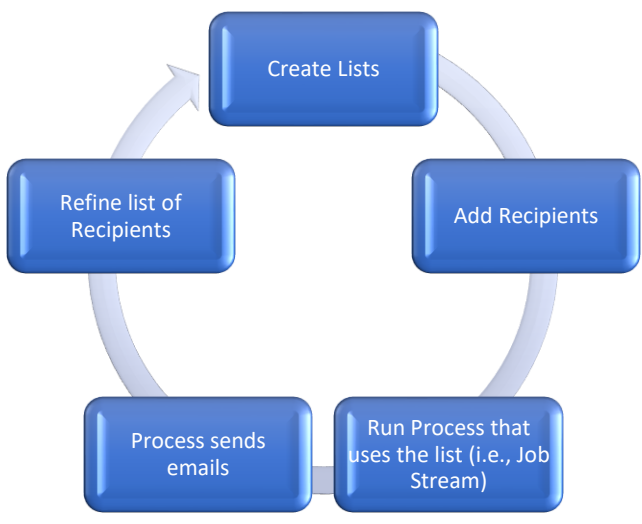

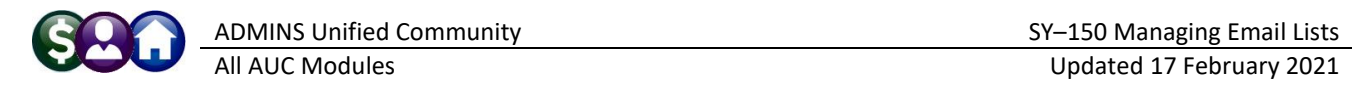

#### **1 ADD ADDITIONAL NAMES TO AN EXISTING List**  1 Add Email

To iteratively add an unlimited number of names onto a single email distribution list, navigate to the list by selecting it from the lookup or typing the list name in the **Distribution Code** field. Click on the **[1\_Add Email]**  button**.** There are two methods available as shown in [Figure 1.](#page-1-0)

**Method 1:** If the name is in the list, select it and click on **[OK]**. The username will appear in the grid.

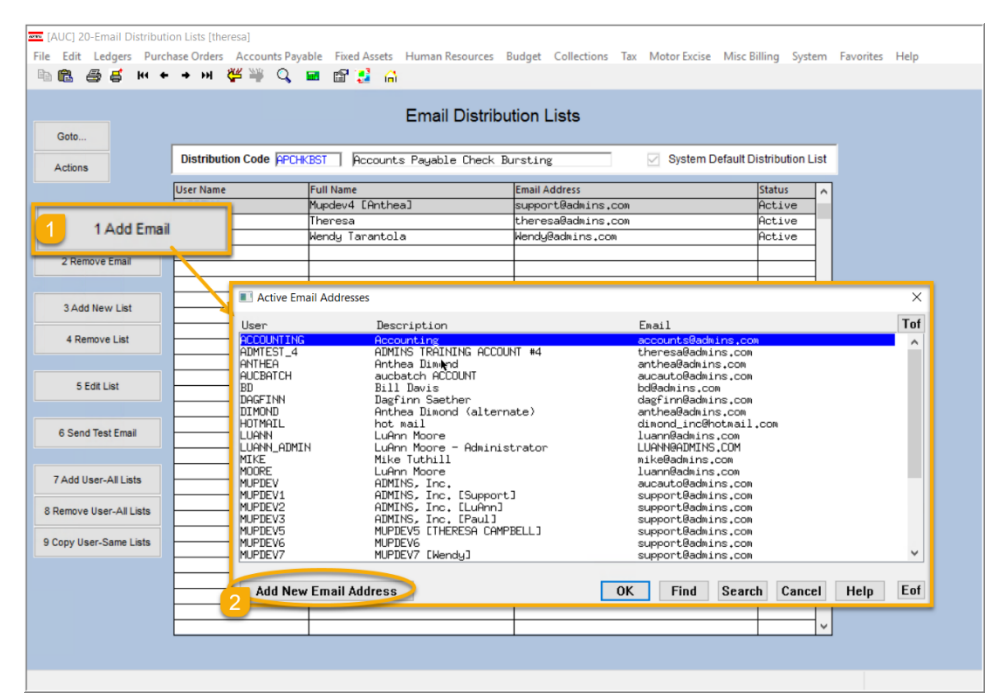

**Method 2:** If the name is not in the list, add it to the picklist by clicking on the **[Add New Email Address]**  button. This allows adding an email address for someone who is not a user of the **AUC** System and does not have credentials to log in to the system. For example, the Finance Committee or Select Board may not use the system but still need to receive reports from **AUC** on a regular basis.

<span id="page-1-0"></span>**Figure 1 Add a user to an existing email distribution list**

This allows automating that function without having to create an account. See **SY-155 Email Users** for more information on *non-AUC* email addresses.

#### 2 Remove Email **2 REMOVE AN EMAIL**

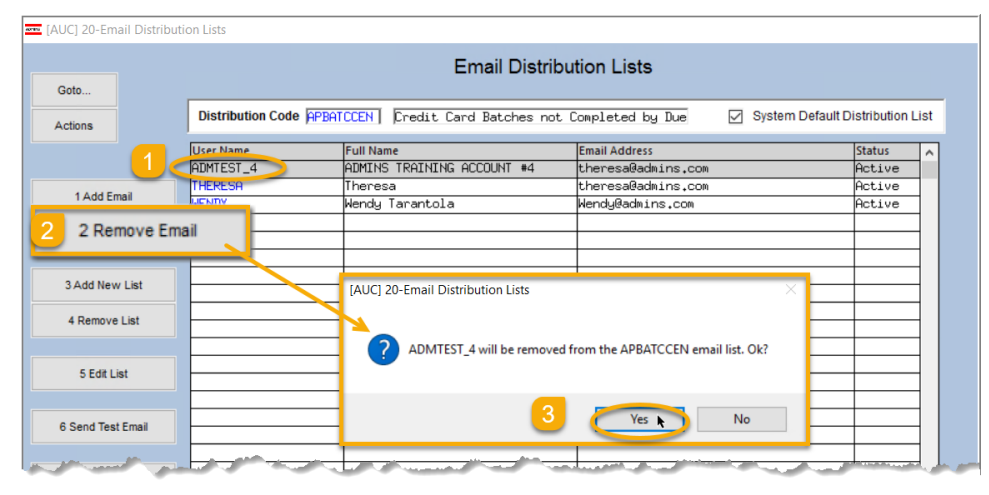

Highlight the username to be removed and click the **[2 Remove Email]** button; click **[Yes]** on the resulting prompt to confirm the removal. The username will be removed from the currently selected list. In this example, user **ADMTEST\_4** is removed from the **APBATCCEN** email list.

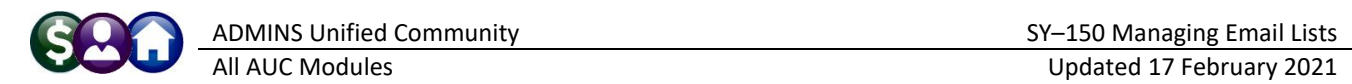

#### **3 ADD NEW LIST**  3 Add New List

## To add a new list, click the pushbutton called **[3 Add New List]**.

Provide a "**distribution code**". This can contain up to ten places and include only letters, numbers, and an underscore (no spaces).

Type in a "**description**". Provide a description that will identify the list for a specific purpose or group.

Enter or select at least **one username** for the list. Supply the **AUC Username**, or the email username, not the email address. If the name is not known, click on the **[Lookup]** button to select from a picklist.

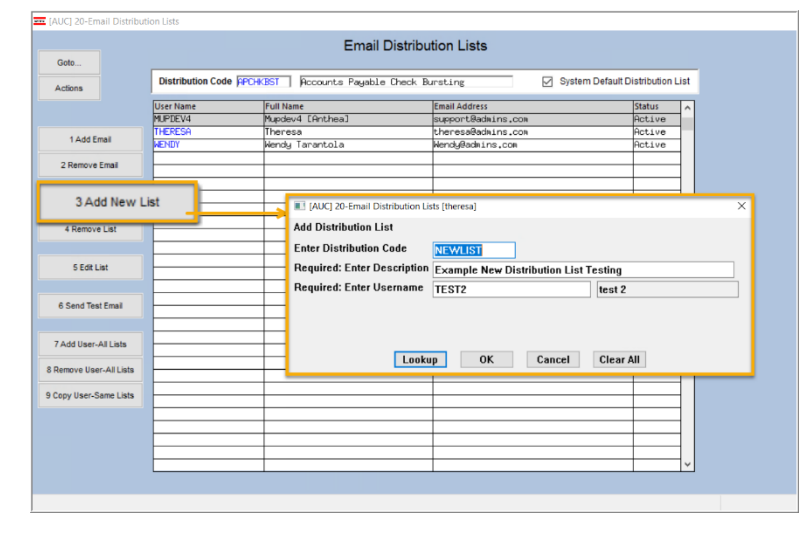

#### 4 Remove List **4 REMOVE AN EMAIL LIST**

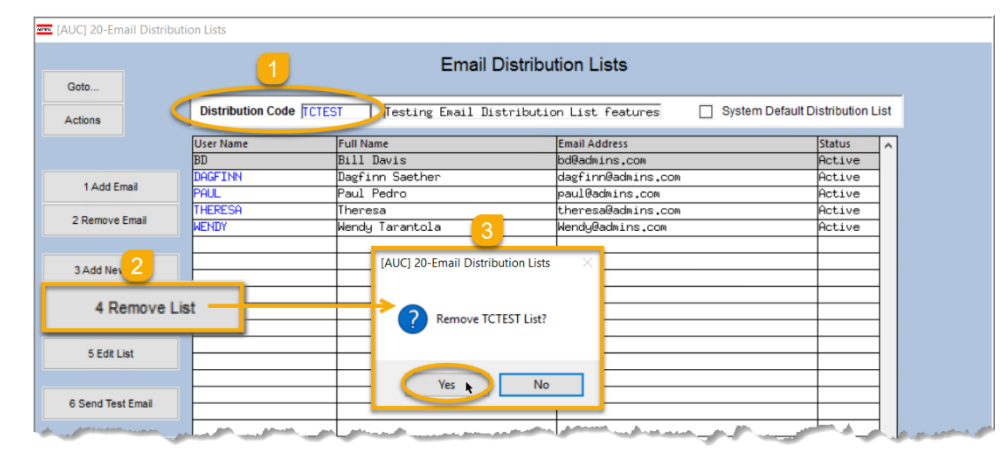

Use the **[4 Remove List]** button to remove a list from the system.

A "⊠ System Default Distribution List" cannot be removed.

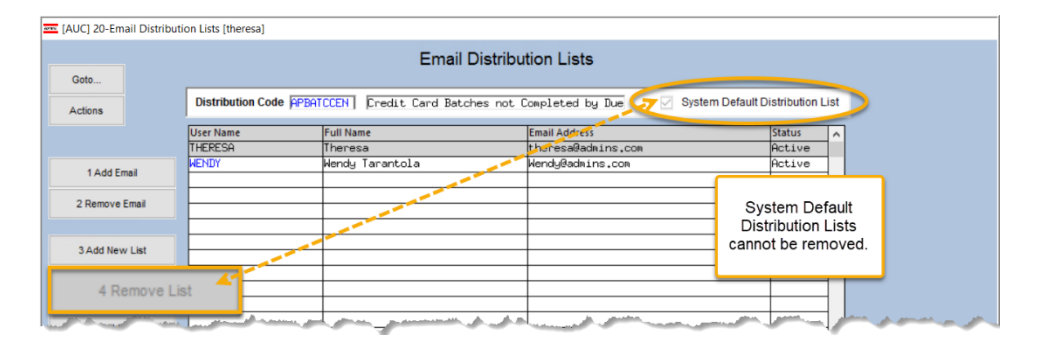

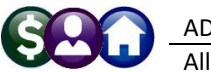

5 Edit List

<span id="page-3-0"></span>**5 EDIT LIST**

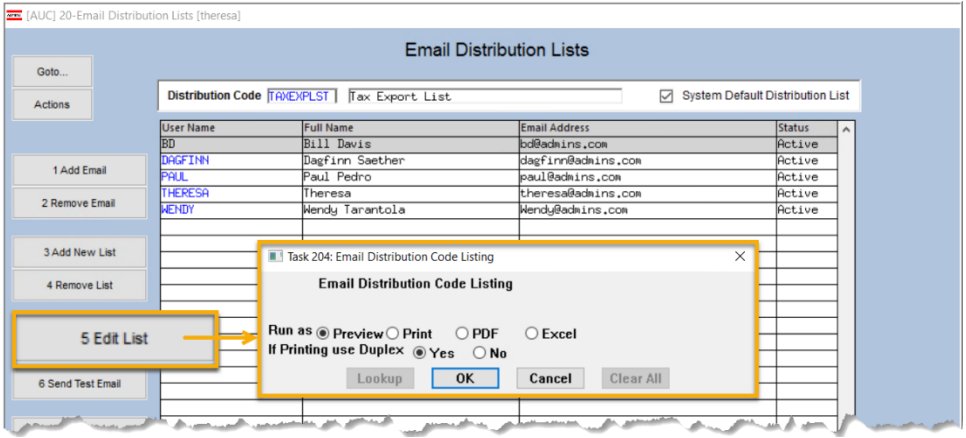

Use the **[5 Edit List]** button to produce a report of the email distribution lists available on site.

The report may be run as Preview/Print/**PDF®** or **Excel®**. The Preview/Print/**PDF®** and **Excel®** versions are shown; the **Excel®** version provides the

## ability to sort and filter the results.

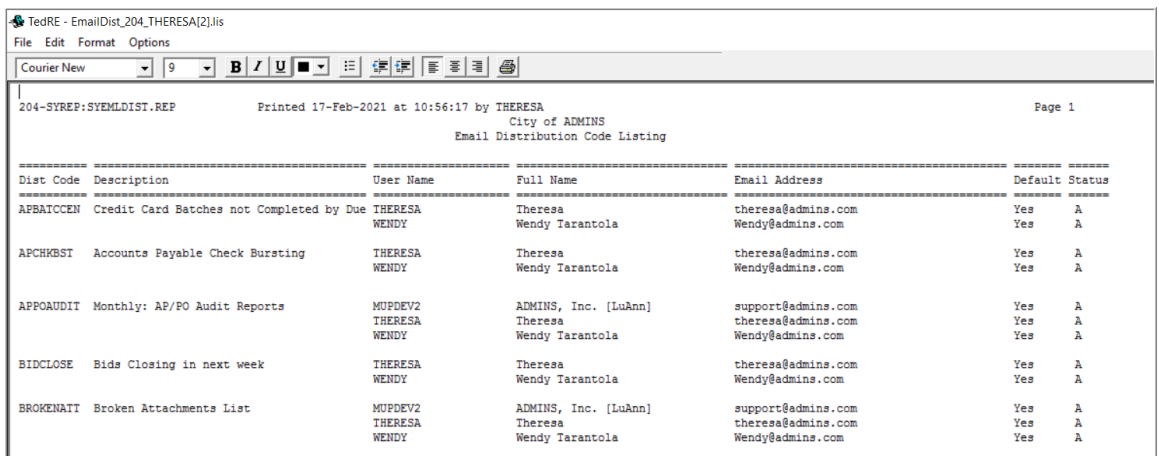

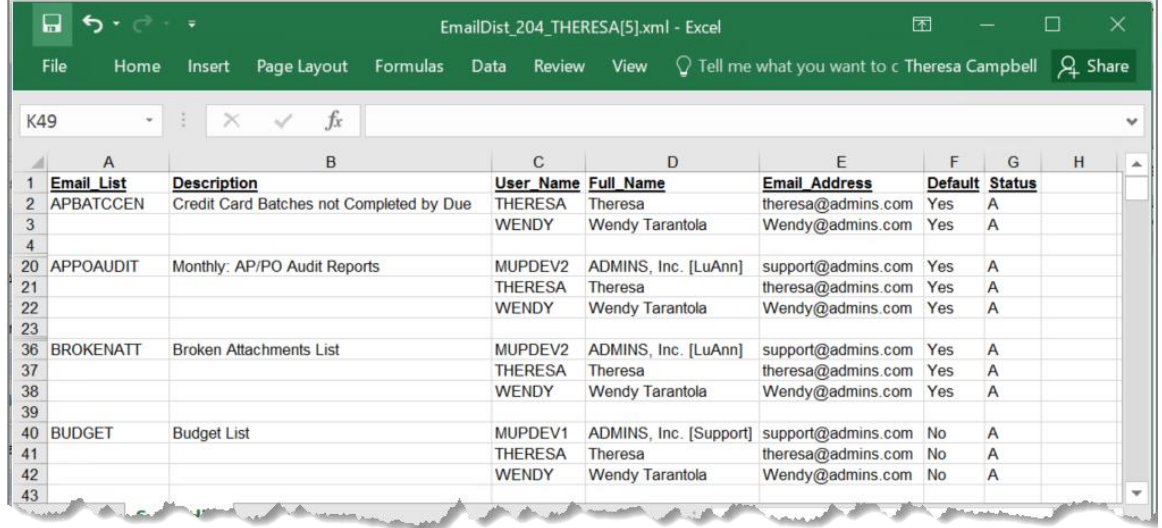

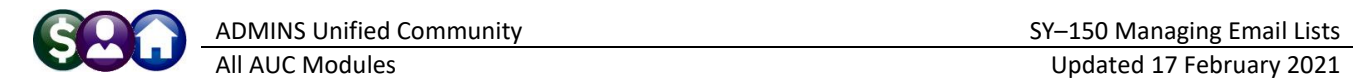

#### 6 Send Test Email **6 TEST EMAIL**

To test the validity of the e-mail addresses prior to using your list, click on the **[6 Send Test Email]** button. An e-mail similar to this will be sent:

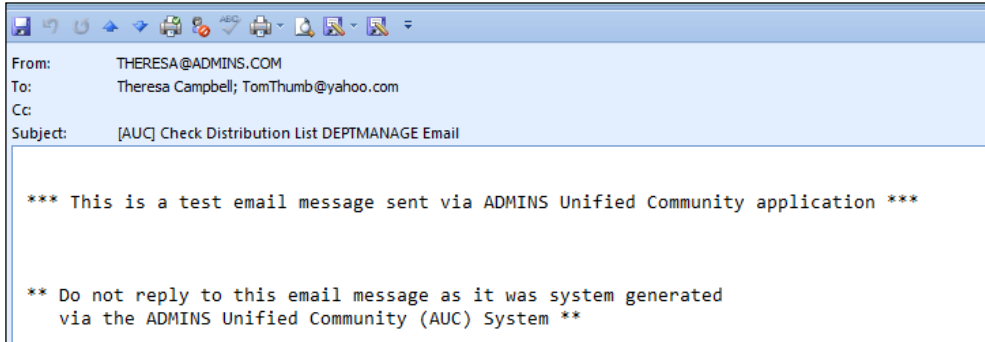

Invalid e-mail addresses will be identified with a failure message, such as this one:

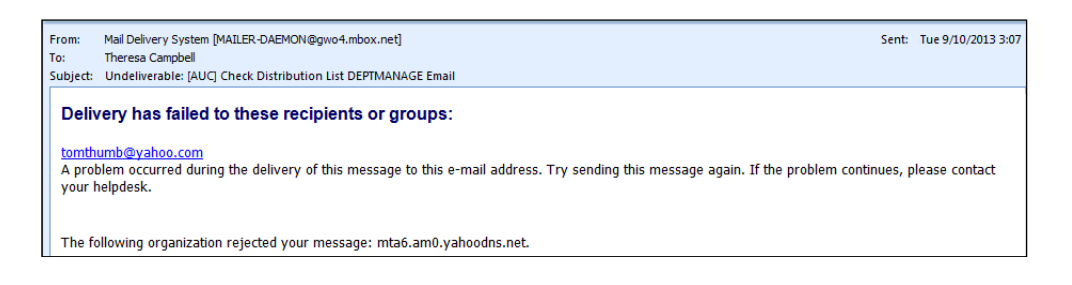

#### 7 Add User-All Lists **7 ADD USER – ALL LISTS**

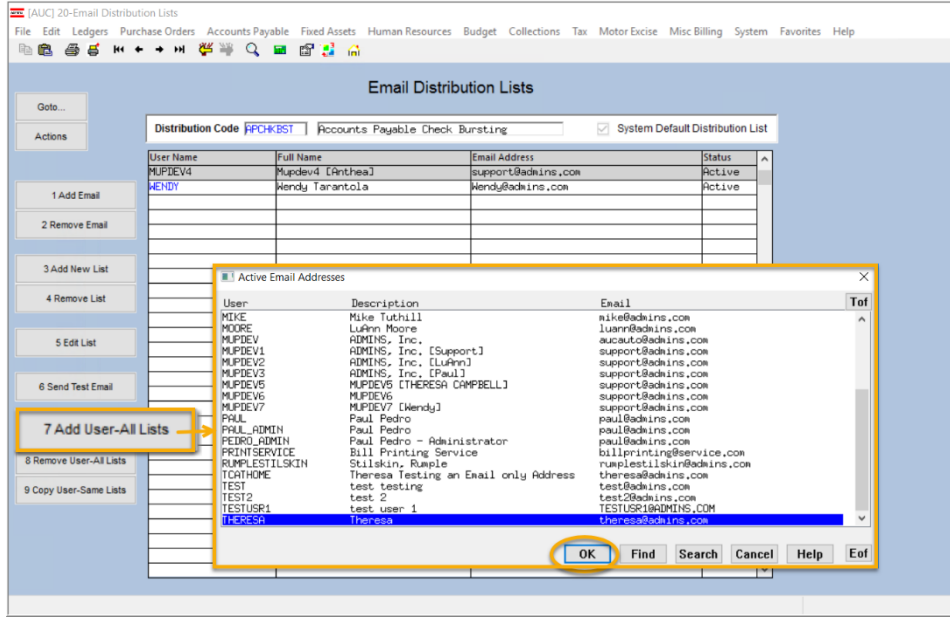

A user may need to receive all emails issued from the system; typically, this would be a "Super User" or a local system administrator.

To add the user at once to all existing email lists,

7 Add User-All Lists

**[Add User–All Lists]** button. Select the user from the pick list.

click the

This feature does not offer the **[Add New Email Address]** option.

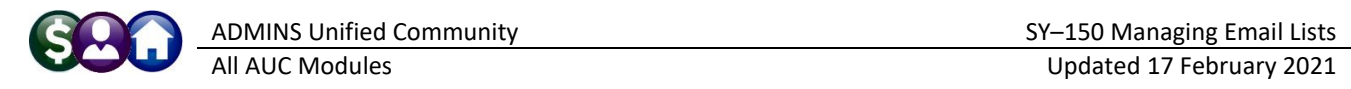

#### **8 REMOVE A NAME FROM ALL EMAIL LISTS** 8 Remove User-All Lists

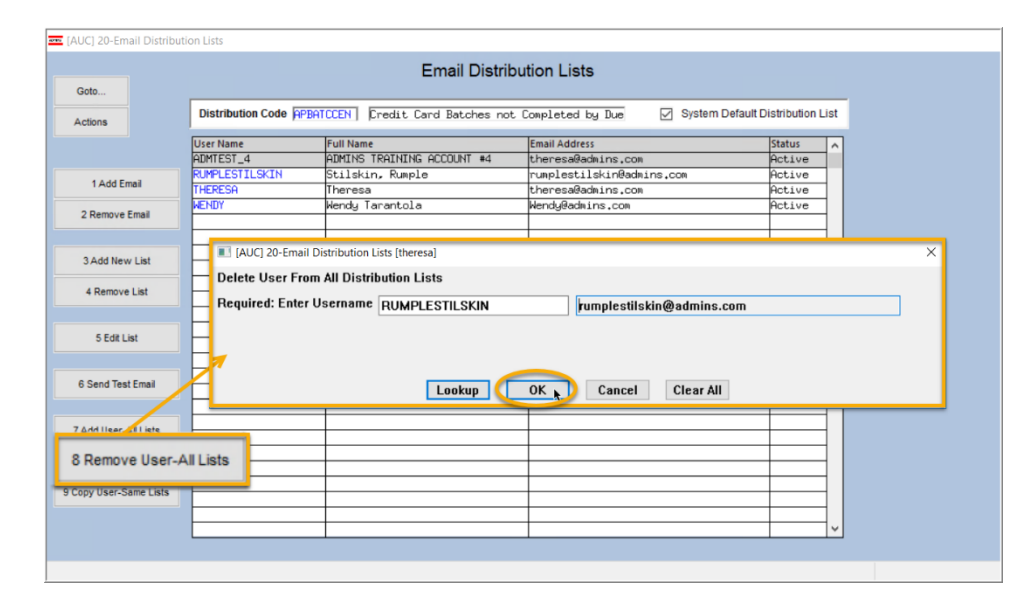

To remove a user from all email distribution lists (for example, due to termination of employment), click on **[8\_Remove User All Lists]**.

This will remove the username from the email distribution lists only; it will not remove or inactivate the user's **AUC** credentials.

**9 COPY A USER TO THE SAME LISTS** 9 Copy User-Same Lists

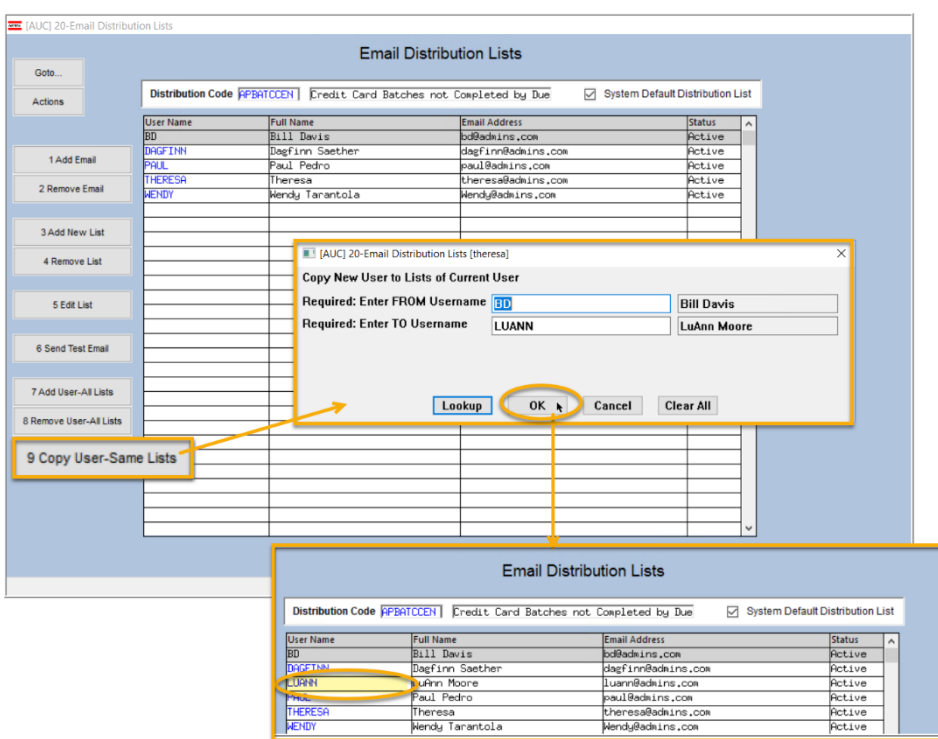

If a user, LuAnn, is replacing another user, BD, the new user LuAnn may be added to all the lists on which BD is currently included. (Do this first before removing BD from all lists.)

The existing user is the **FROM** username and the new user is the **TO** username.

This feature may also be used to copy a new hire to all lists to which the rest of the team members belong.

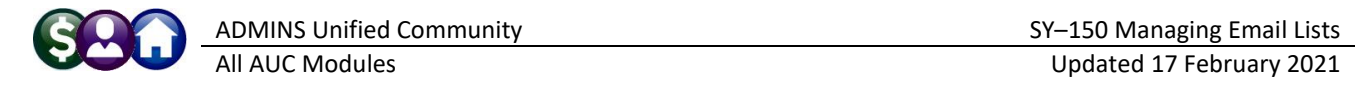

# <span id="page-6-0"></span>**10 Alphabetical List of Email Distribution Lists**

This is not a comprehensive list as sites may add site-specific lists for unique needs – for example, a finance director may set up lists that will be used by the report job stream each month to supply revenue and expenditure reports to department managers. Any site-specific lists are maintained by the "Super User" or system administrator on each site.

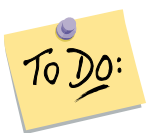

Review these lists to ensure that the right users are notified for each process.

## **Table 1 System Default Email Distribution Lists**

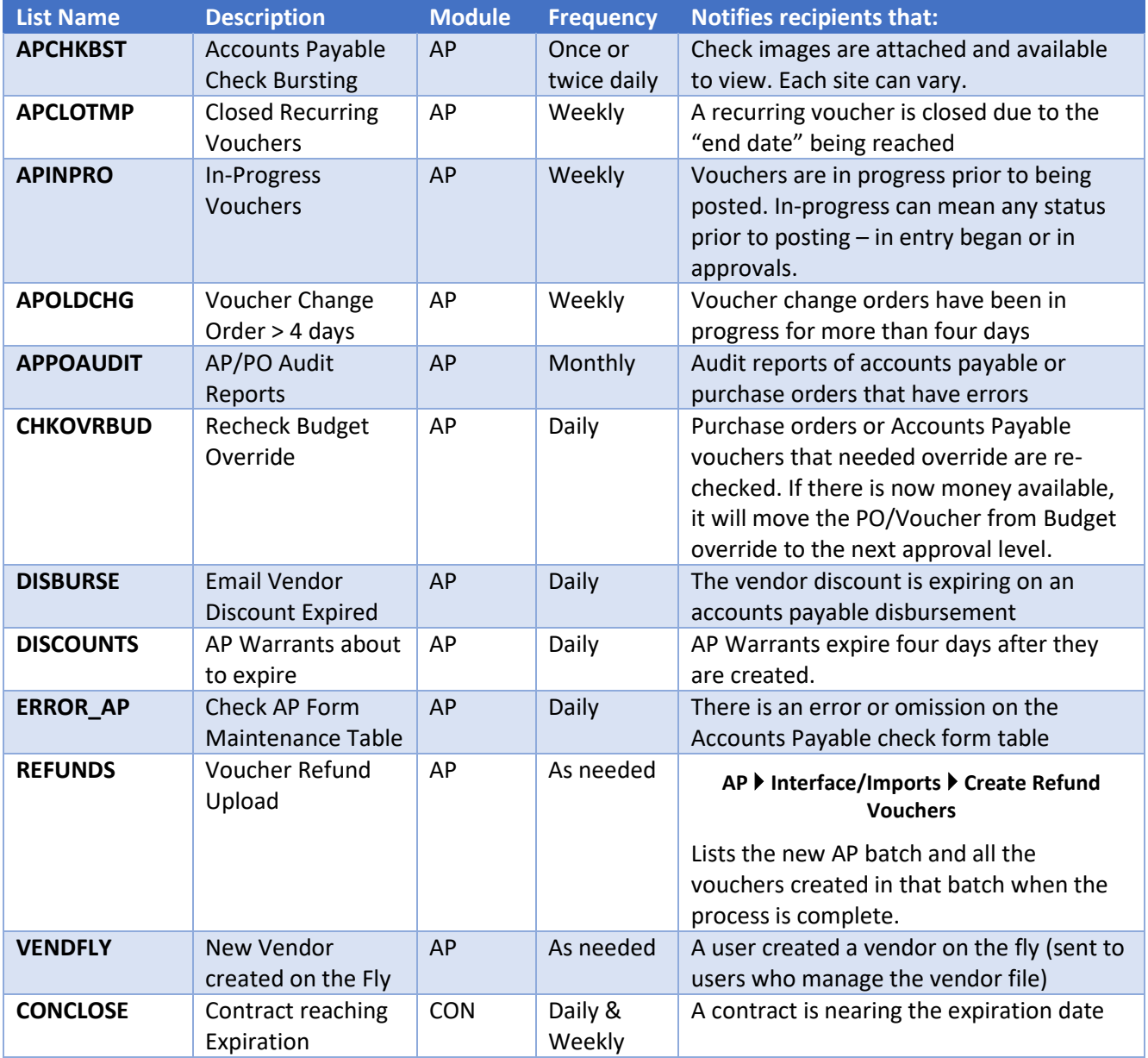

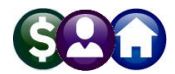

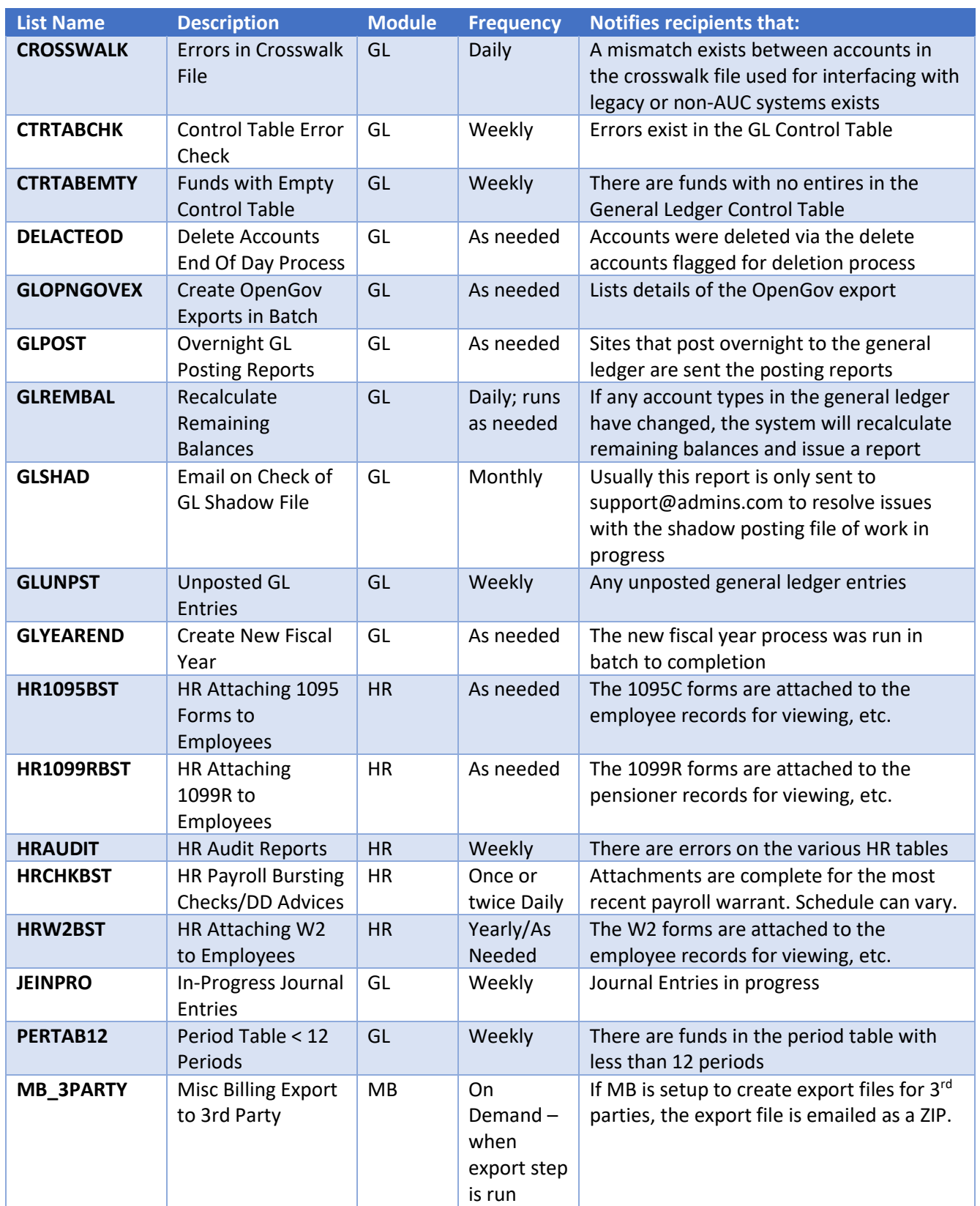

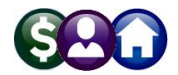

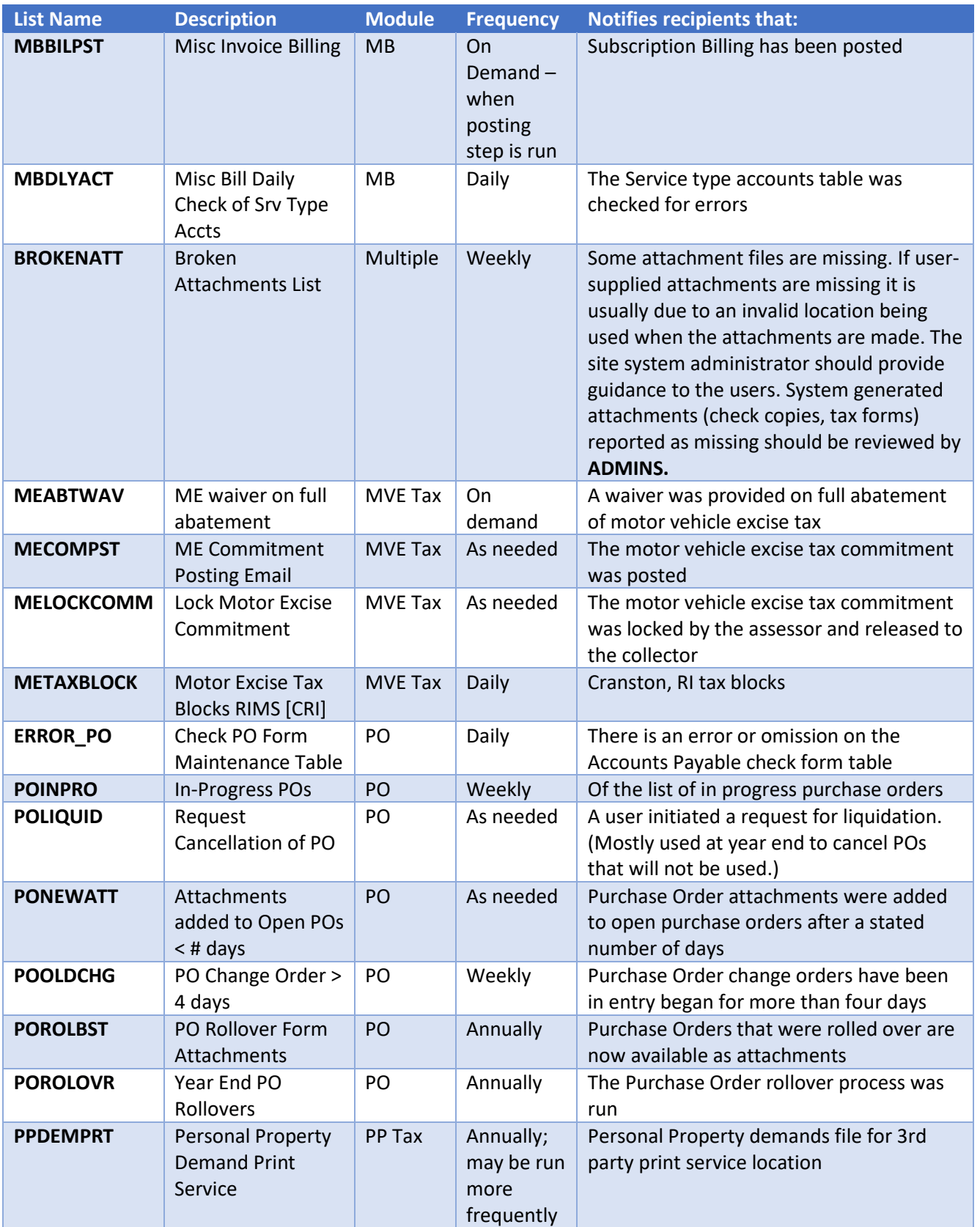

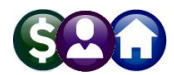

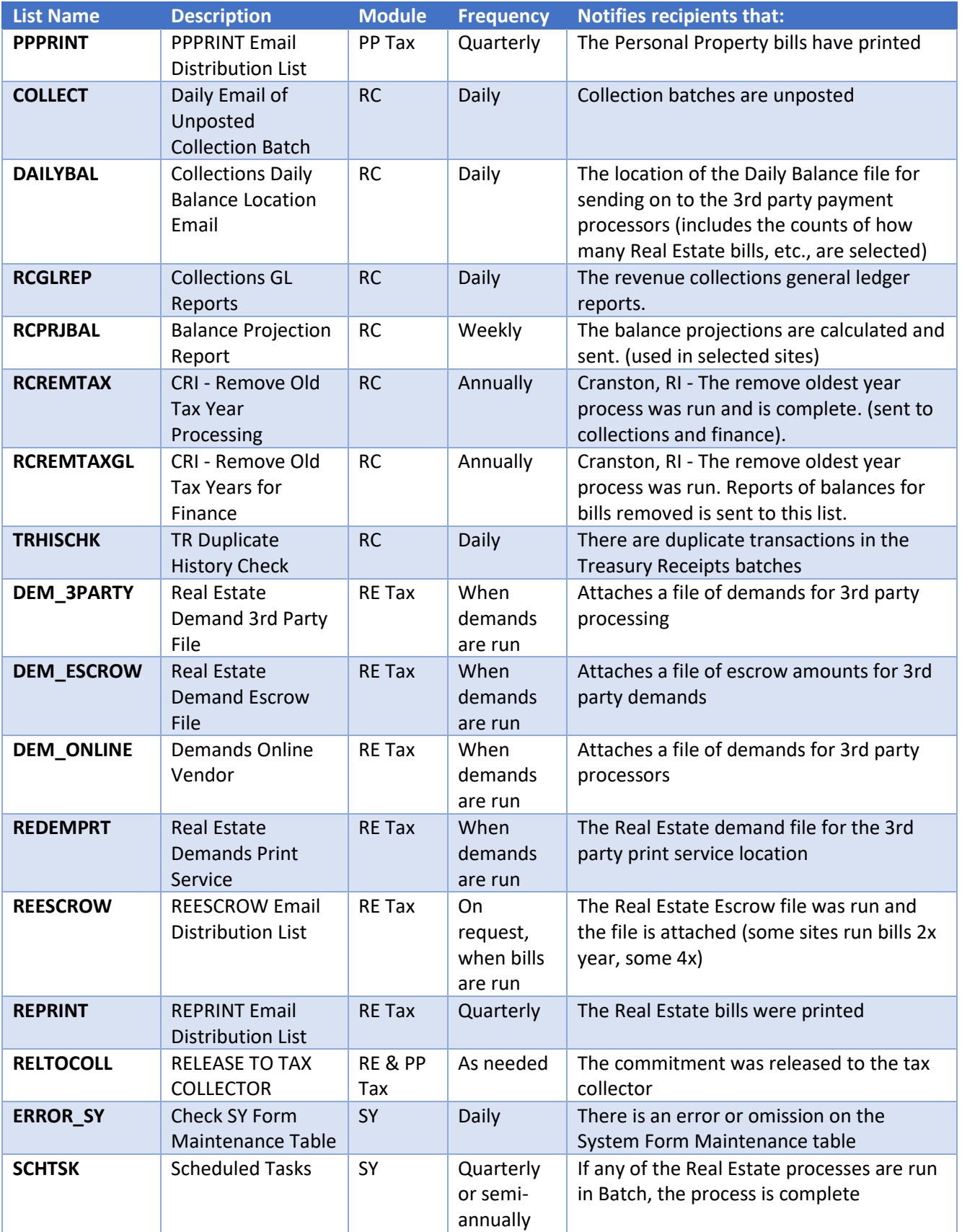

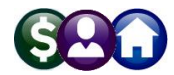

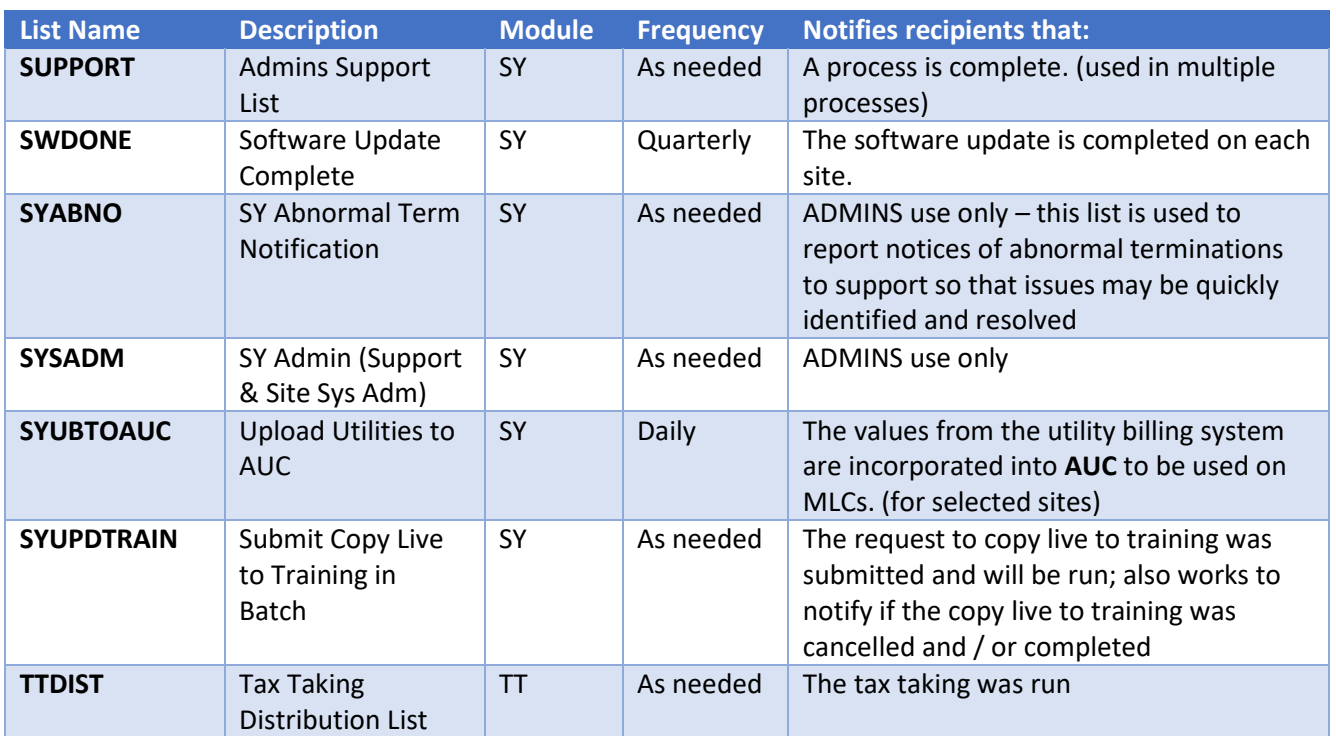